# **Bibliothek**

### der Universität Zürich

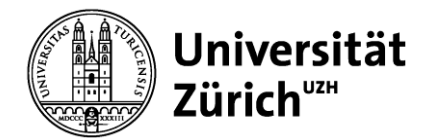

## **CURA Leaflet**

#### **Prepare**

Choose the menu **Prepare**, then select the following settings: printer **Ultimaker S3** (Add printer – Add non -networked printer) material: **Ultimaker Tough PLA** (in your colour) print core: **AA 0.4** 

Disable the second extruder: Click on  $\bigcirc$ , remove the tick from the box.

#### **Settings**

Go to **Custom** (Settings).

Most of the settings are adjusted automatically. You can change the following settings depending on your project.

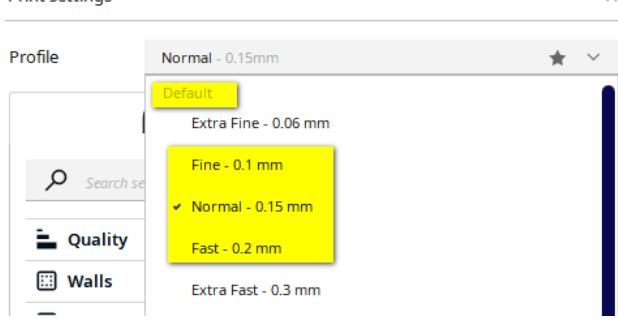

Enabled

**Drint cottings** 

**Profil** (Default)

Fine - 0,1 mm (very detailed, but slow)

**Normal - 0,15 mm** (recommended – medium setting)

Fast - 0,2 mm (recommended, in most cases sufficient, and faster)

#### **Support**

Generate Support recommended for overhanging objects

Support – Placement recommended: Everywhere

#### **Build Plate Adhesion Type**

Enable Prime Blob recommended

#### brim

for print objects with a small contact surface and/or isolated support structures

#### skirt

for print objects with a sufficiently large contact surface and no insulated support structures

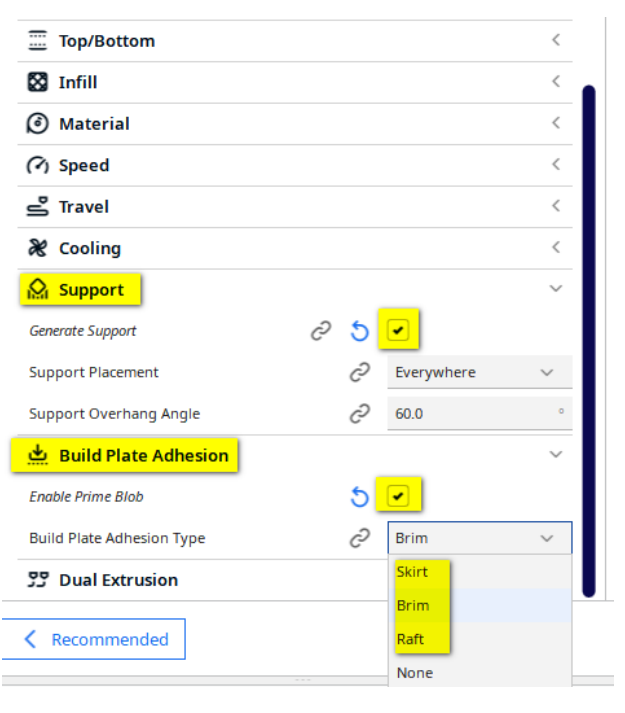

# **Bibliothek**

### der Universität Zürich

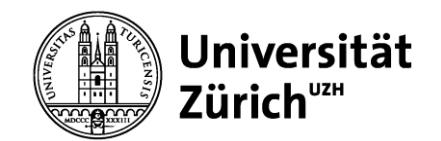

#### **Preview**

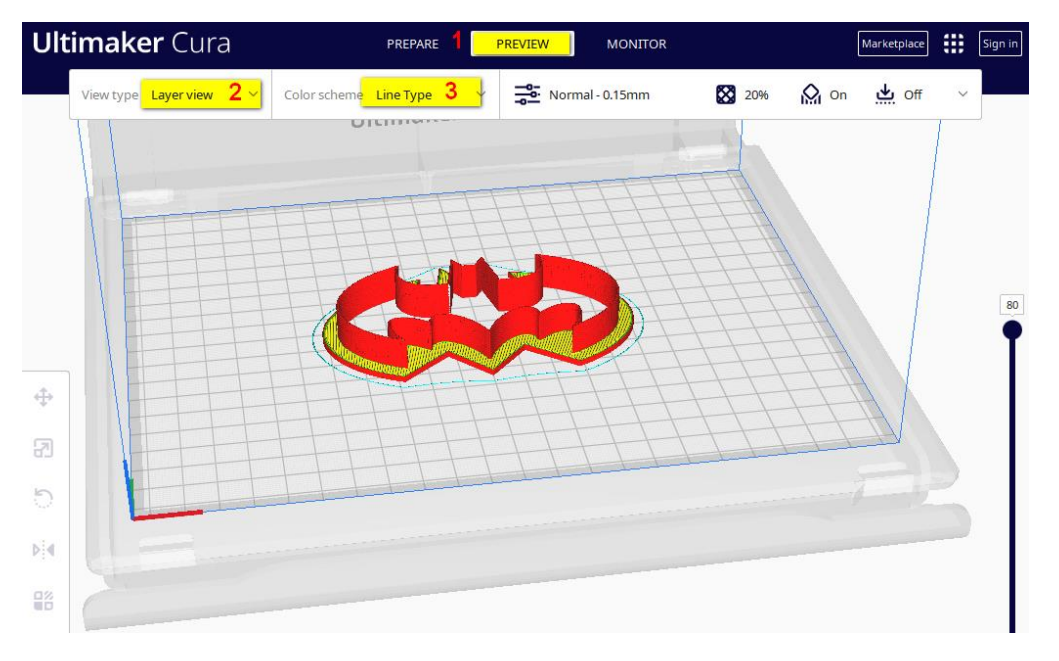

In the **Preview** menu (1), set **"Layer View**" as the View type (2) and select "**Line Type**" as the Color Scheme (3).

To obtain the Preview, click "**Slice**" (Bottom Right).

Now you can examine your object's layers by adjusting the slider on the right side of the screen.

Check your object, the **material consumption** and **printing time** in the box at the bottom right corner.

If needed, adjust the settings, and click **slice** again.

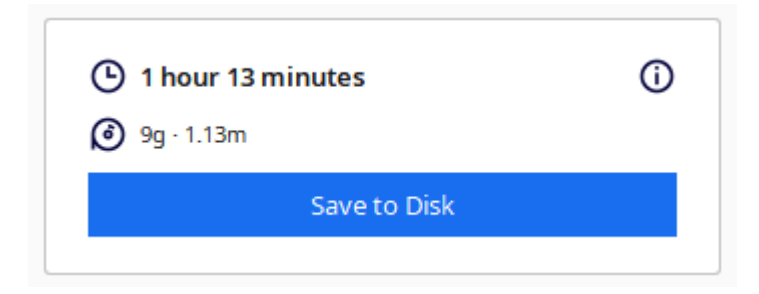

After you sliced the object, you can save the ufp-file to an USB-drive.

Download Software:<https://ultimaker.com/de/software/ultimaker-cura>